## **НҰСҚАУЛЫҚ**

## **Кафедра меңгерушісіне**

1 Әкімшілік немесе Оқу-әдістемелік орталықтың қызметкері Сізді кафедра меңгерушісі ретінде қосқаннан кейін, сіздің поштаңызға тіркелу үшін сілтеме келеді.

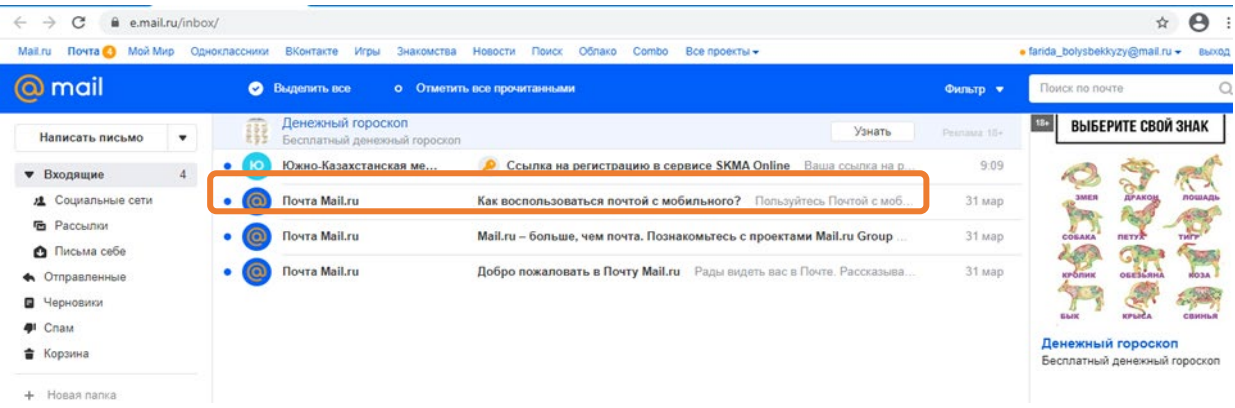

1.1 Поштадағы хатты ашқаннан кейін SKMA Online батырмасын басамыз. Осы батырманы басқаннан кейін құпия сөзді енгізетін жаңа парақша ашылады. Құпия сөзді ойлап, енгіземіз. Тіркеу батырмасын басамыз.

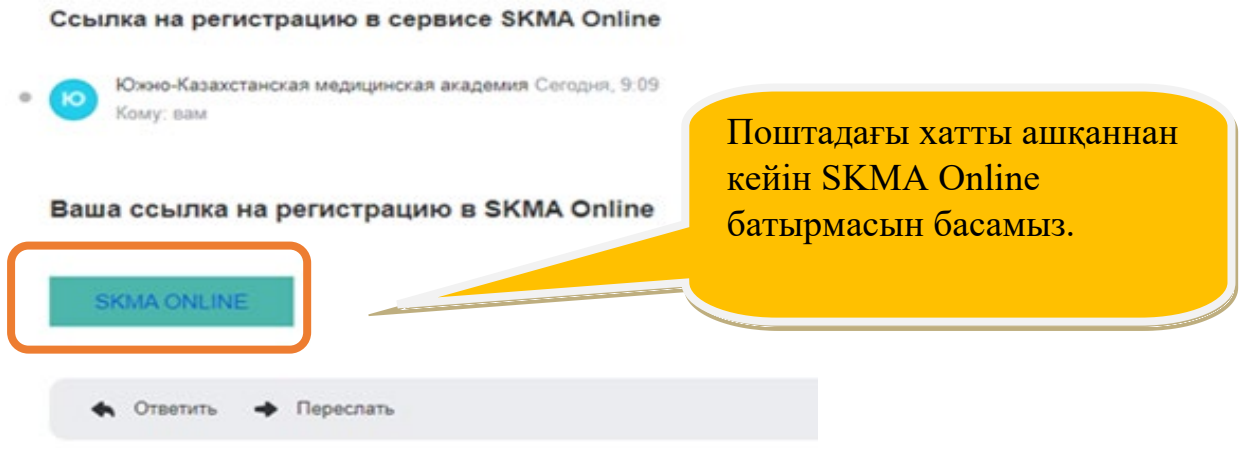

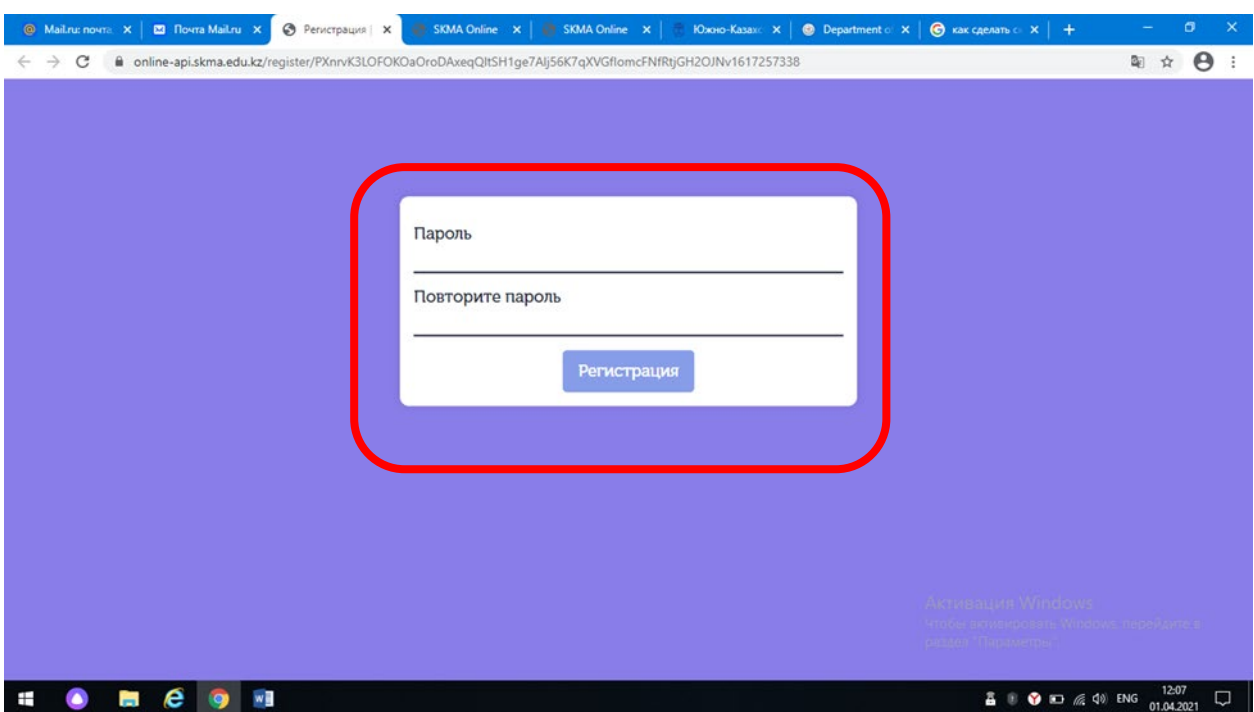

Оnline.skma.edu.kz. парақшасы ашылады.

## 1.2 Логин мен құпия сөзді енгіземіз.

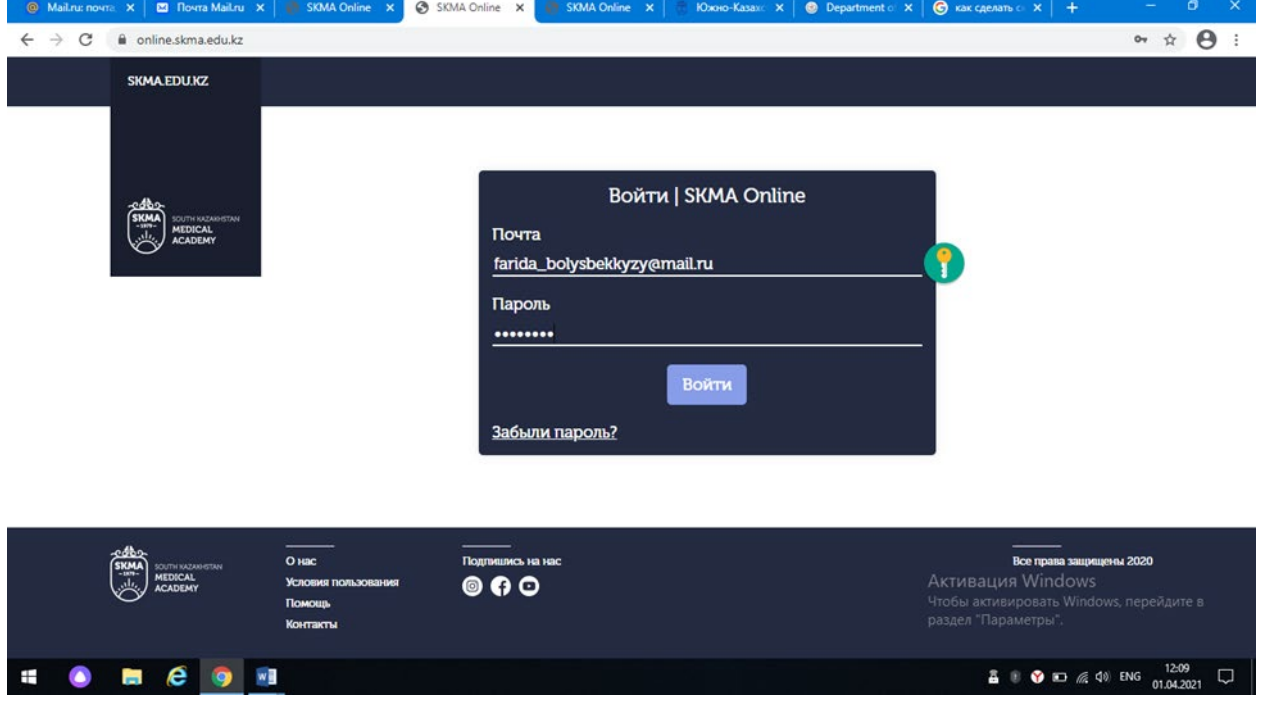

1.3 АТЖ (аты, жөні, тегі) парақшасы ашылады. Қосымша үш тілдік режимде (қазақша, орысша, ағылшынша) жұмыс жасағандықтан, барлық өрістерді толтыра отырып, АТЖ үш тілде енгіземіз. Сақтау батырмасын басамыз.

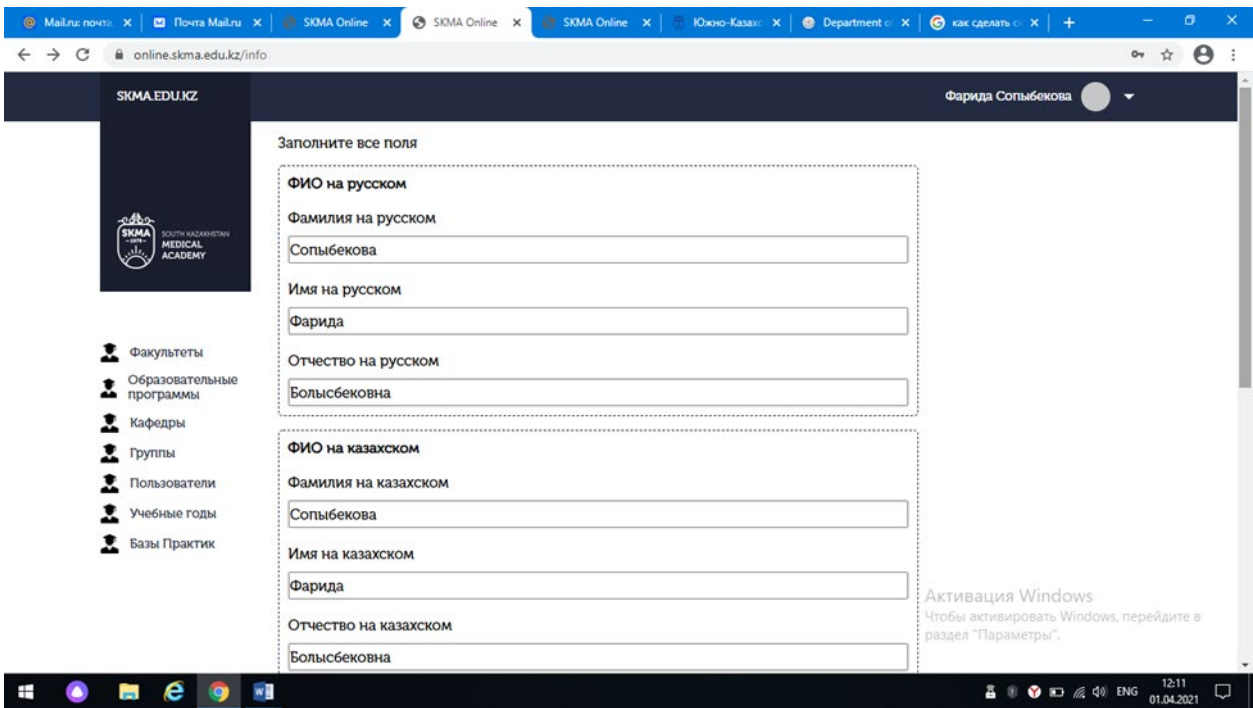

## 1.4 Жеке кабинеттің парақшасы ашылады.

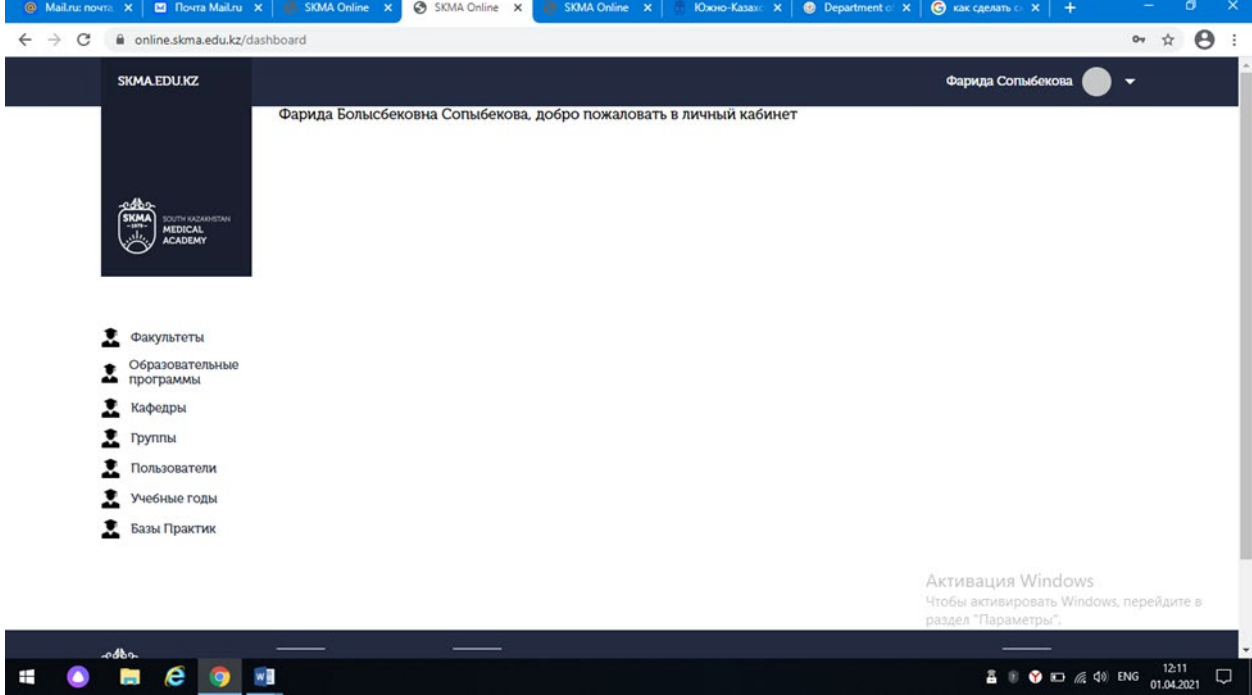

Практикалардың тізімі

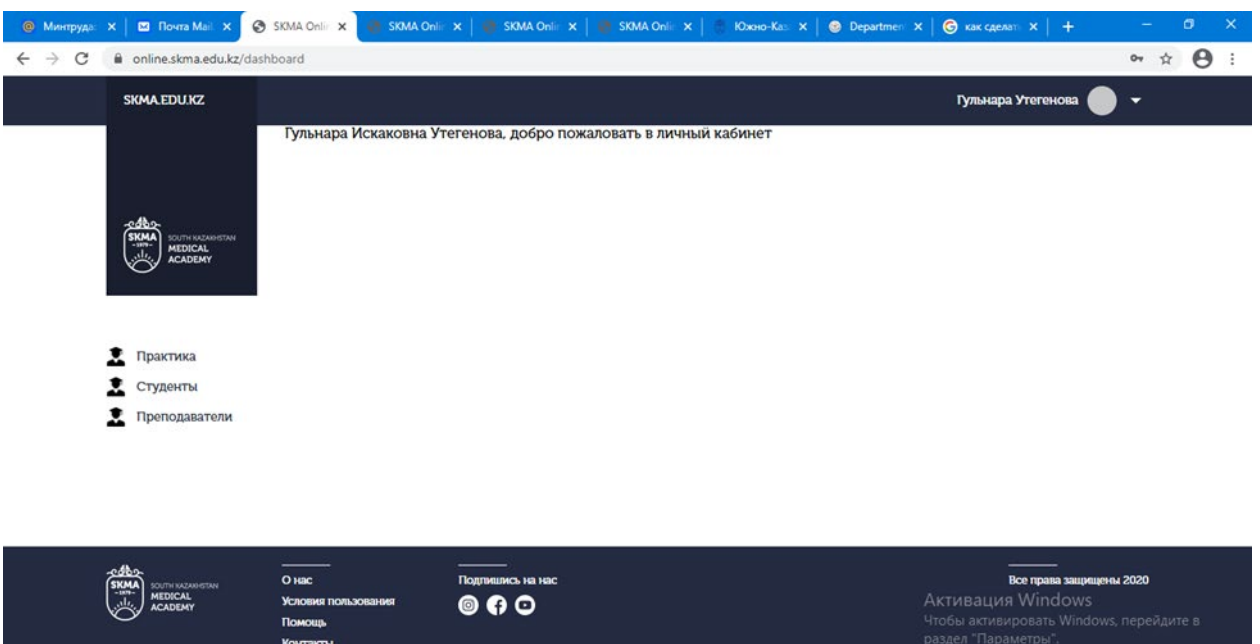

1.5 Бас мәзірден Практика батырмасын табамыз.

**HOMEON** 

1.5.1 Ашылған бетте кафедраларда өтетін барлық практикалардың тізімін көреміз

 $\overline{a}$  (  $\overline{0}$  )  $\overline{a}$  (1) KA3  $\frac{15.48}{0.043021}$ 

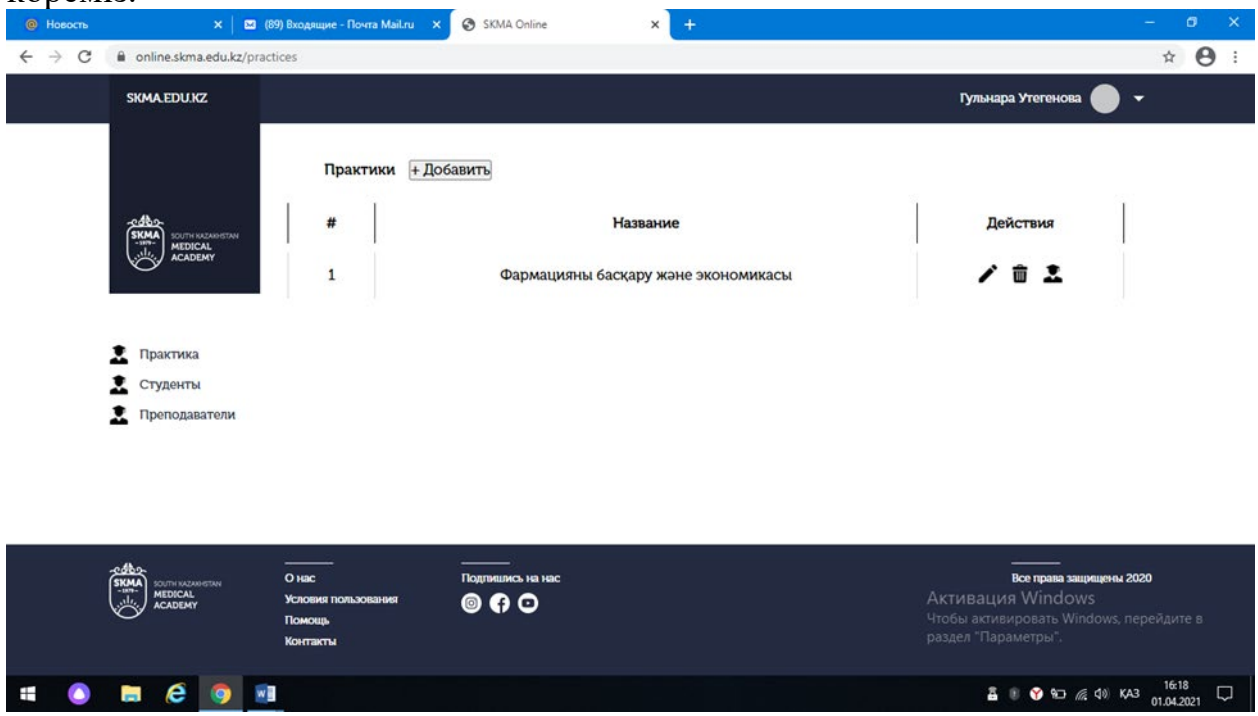

\*\*\*\*\* Білім алушылардың тізімі мен білім алушының жоспары (күнделікесебі).

Әрекет (действия) бағанында әр практиканың қасында үш таңбасы бар батырманы көре аласыз.

1.5.2 Практикадан өтетін білім алушылардың тізімін көру үшін білім алушының таңбасы бар батырманы басамыз.

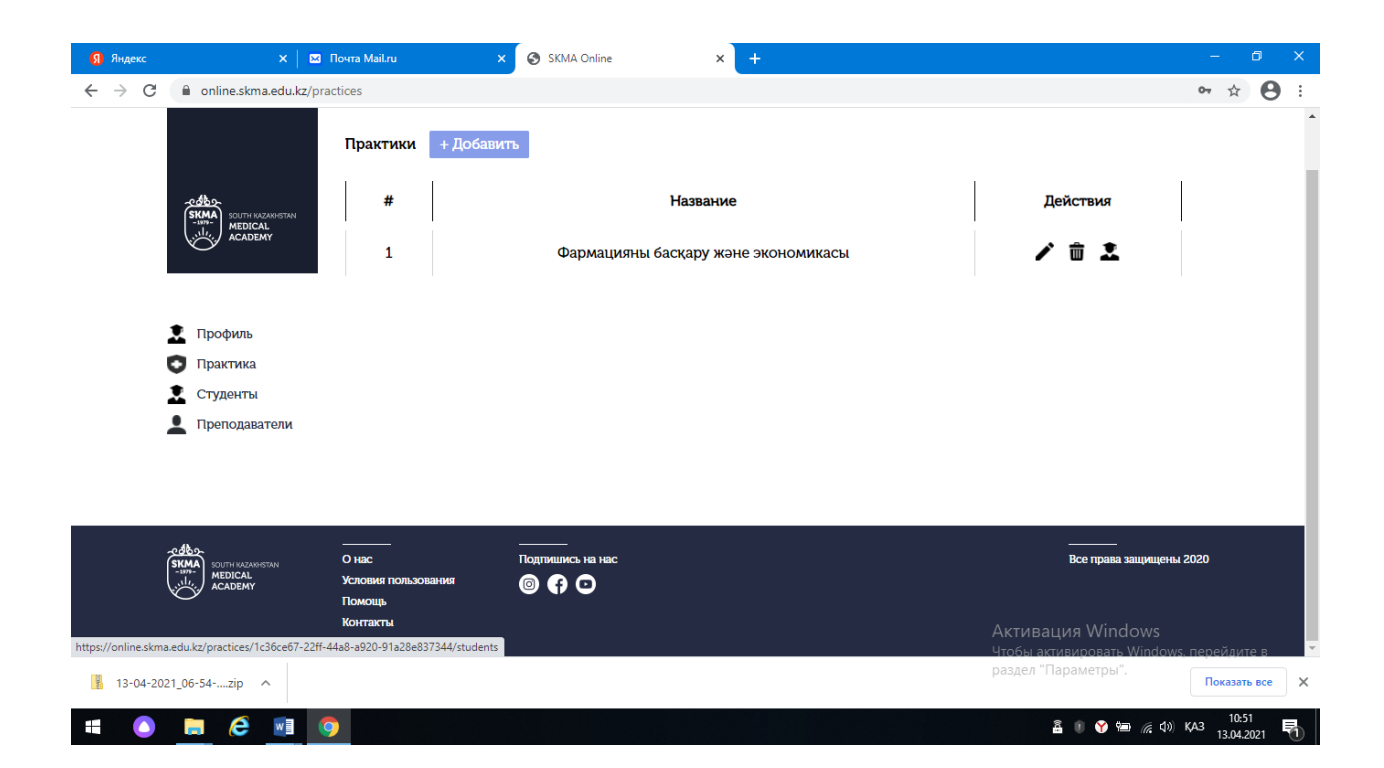

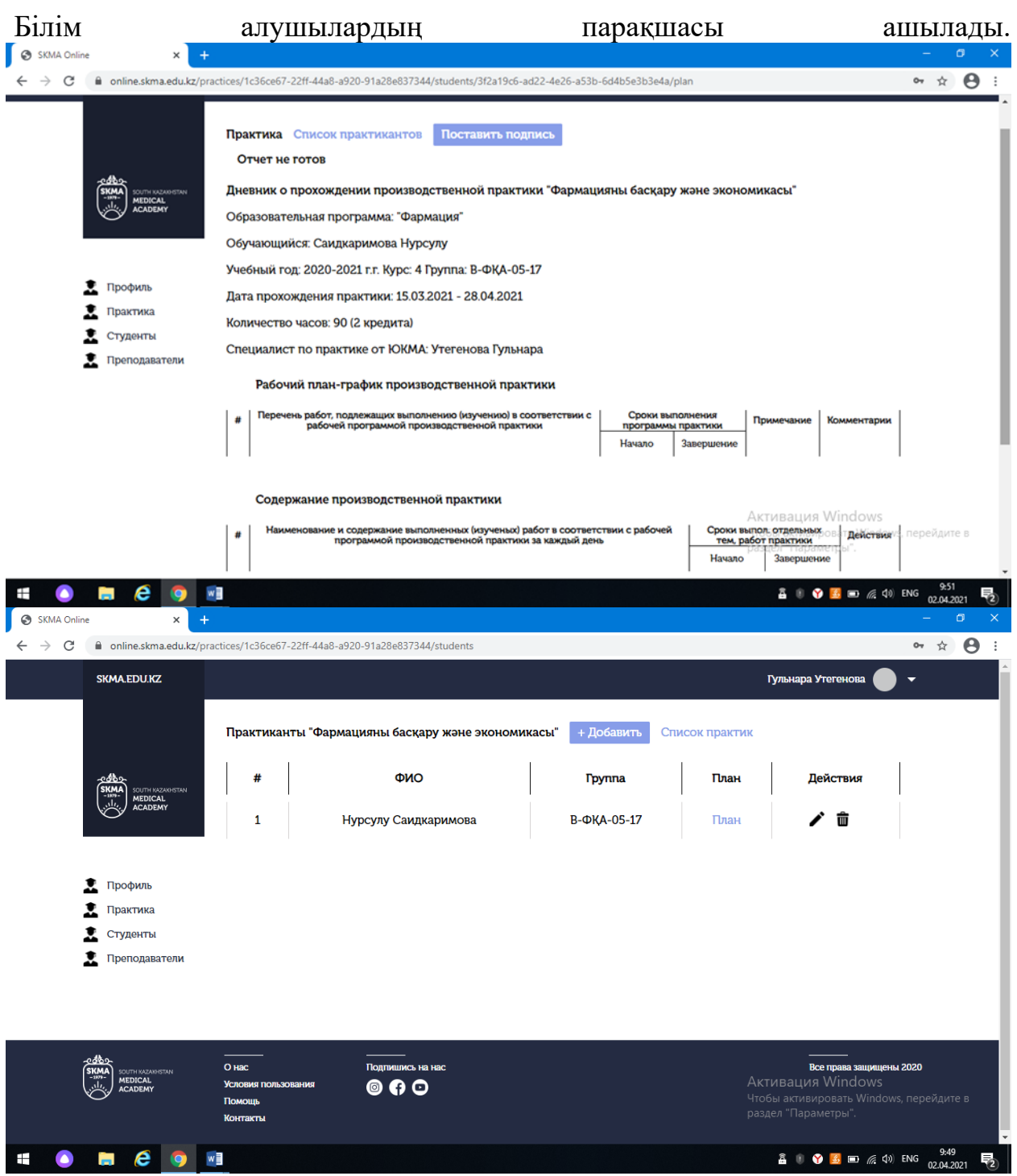

1.5.3 Білім алушылар тізімінің қасында әр білім алушының бағанында Жоспар (күнделік-есеп) орналасады. Ол жерден План (Жоспар) деп аталатын жалғыз сілтемені көре аламыз. Сол сілтемені басамыз.

1.5.4 Ашылған парақшада білім алушының жеке жоспарын (күнделік-есебін) көреміз.

Бұл парақшада біз Поставить подпись (Қол қою) батырмасын басу арқылы қол қоя аламыз.

1.5 В меню находим кнопку Практика.

1.5.1 В открывшейся странице видим список всех практик которые которые проходят в Вашей кафедре. В колонке Действия рядом с каждой практикой можно увидеть две кнопки с иконкой.

1.5.2 Для того чтобы увидеть список комиссии практики нажимаем на кнопку с иконкой комиссии. Нажимаем на нее.

1.5.3 В открывшейся странице видим список всех комиссии практики. Рядом с заголовком комиссия есть кнопка +Добавить. Попадаем на страницу поиска преподавателей.

1.5.4 В открывшейся странице видим форму поиска. Можно сделать поиск по ФИО на трех назыках. Необязательно заполнять все поля. (Например, можно ввести в поле Имя Берикбол и нажать кнопку Фильтровать. Соответственно появится список преподавателей с именем Берикбол). После того как ввели необходимые данные для поиска нажимаем кнопку Фильтровать и видим список преподавателей которые подходят под введенные данные.

1.5.5 Рядом с каждым преподавателей есть колонка Действия. В ней есть только одна кнопка в виде Плюса (+). Нажимаем на нее и преподаватель добавляется к практике как комиссия. Кнопка в виде Плюс (+) изменится на "Добавлен".

1.5.6 После того как добавили всех необходимых преподавателей рядом с заголовком Поиск можно найти кнопку Список комиссии. Нажимаем на нее и попадаем на страницу списка комиссии.

1.5.7 Если Вы ошибочно добавили преподавателя к практике то рядом с каждой комиссией в колонке Действия нажимаем на кнопку в виде иконки мусорного бака. Нажимаем на нее. Появится модальное окно с подтверждением. Если все правильно нажимаем на кнопку Удалить. Если Вы передумали удалить то в верхнем правом углу модального окна находим кнопку в виде иконки Х и нажимаем на нее.

----------------------------------------------